## **Allgemeines**

Das Organigramm bietet eine intuitive und komfortable Möglichkeit, Gruppen (Abteilungen) innerhalb der Unternehmens-Hierarchie zu bearbeiten (löschen, verschieben).

WARNUNG

**WICHTIG:** Das Hinzufügen / Entfernen einer LOSEN Gruppe ist über das Organigramm NICHT möglich! Für diesen Anwendungsfall bitte wie unter [Mitarbeiter in eine andere Abteilung versetzen](https://personalwolke.at/daisy/personalwolke-default/g1/6433-dsy.html)<sup>1</sup> oder [Einer Gruppe Mitarbeiter hinzufügen](https://personalwolke.at/daisy/personalwolke-default/g1/6453-dsy.html)<sup>2</sup> beschrieben vorgehen.

## **Vorgehensweise**

Im Menübaum unter **Administration** den Punkt **Organigramm** auswählen. Grundsätzlich ist es für diesen Anwendungsfall nicht notwendig, hier Einstellungen zu verändern.

## $\equiv$   $\Box$  Personal wolke  $\bullet$  Chat  $\bullet$   $\bullet$   $\bullet$  Rennard Renate Organigramm # Startseite 4 Start Q Suchmaske verbergen  $\Delta$  Druck **O** Bucher © Zeitaufwänd Mandant Sonne und Wind GmbF **\*** Reise abrech  $\blacksquare$  $\Box$  up cyned Datum 03.01.2023 Mitarbeiter anzeigen Nein **Anträo** Suchbeariffe Unterdrückung des Stellvertreters berücksichtigen  $\;\;\Box$ Auswertung<br>BenutzerUmschalten<br>Geschäftsführer<br>Kollege<br>Reisekostenprüfung Rollen  $\overline{\phantom{a}}$ Î  $\rightarrow$  $\epsilon$  $\checkmark$  $<<$

Mit einem Klick auf **Start** wird die Ausgabe des Organigramms gestartet.

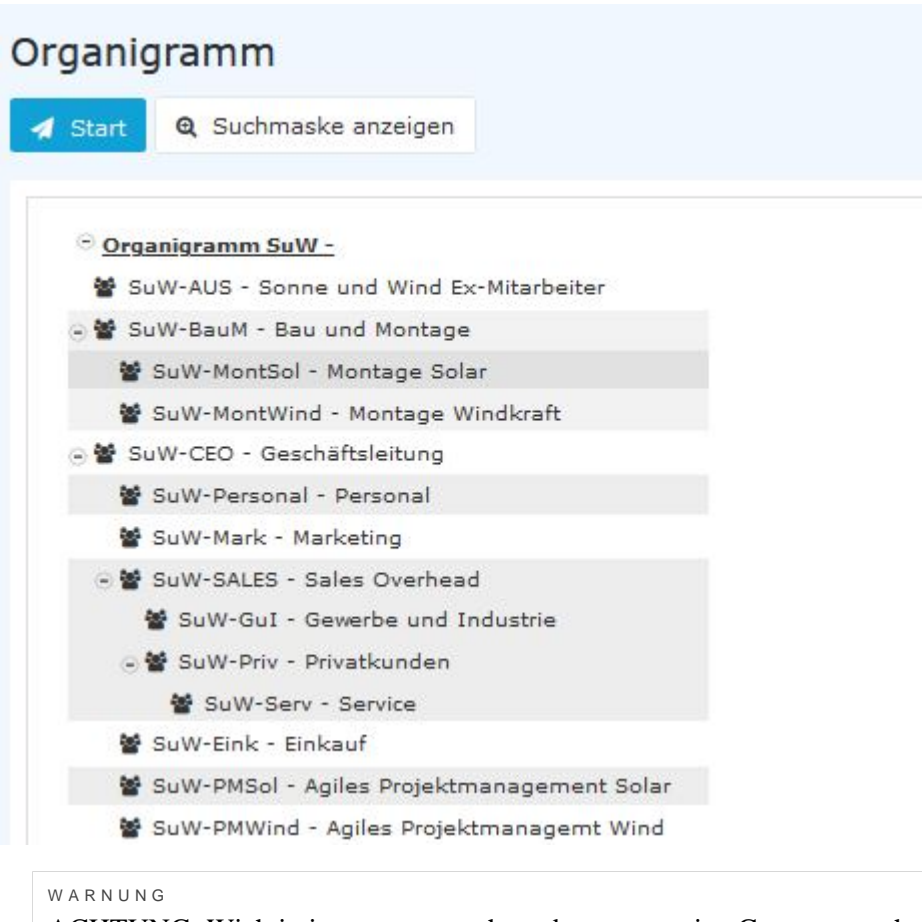

ACHTUNG: Wichtig ist es, zu verstehen, dass, wenn eine Gruppe verschoben wird, automatisch auch alle Untergruppen dieser Gruppe mit verschoben werden.

Angenommen, wir wollen nun die Gruppe **SuW-Serv** als Untergruppe der Gruppe **SuW-GuI** festlegen. Dazu gehen wir wie folgt vor:

Anklicken der Gruppe **SuW-Serv** mit der *rechten Maustaste* und Auswahl von **Gruppe ausschneiden**...

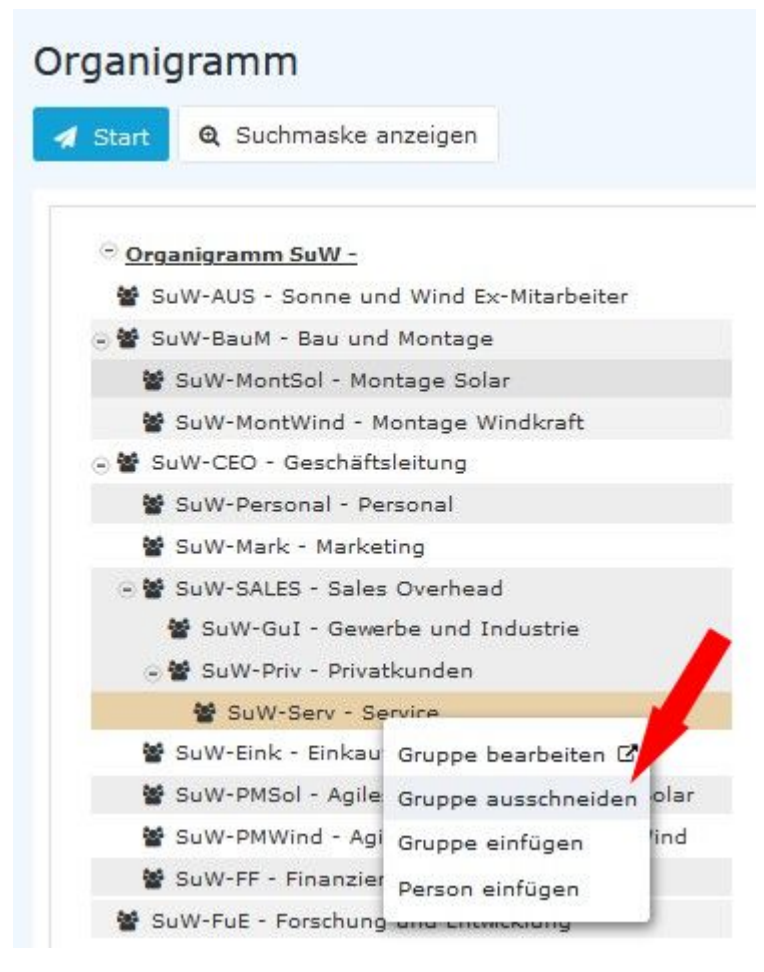

... jetzt mit der *rechten Maustaste* auf die Gruppe **SuW-GuI** klicken und **Gruppe einfügen** auswählen ...

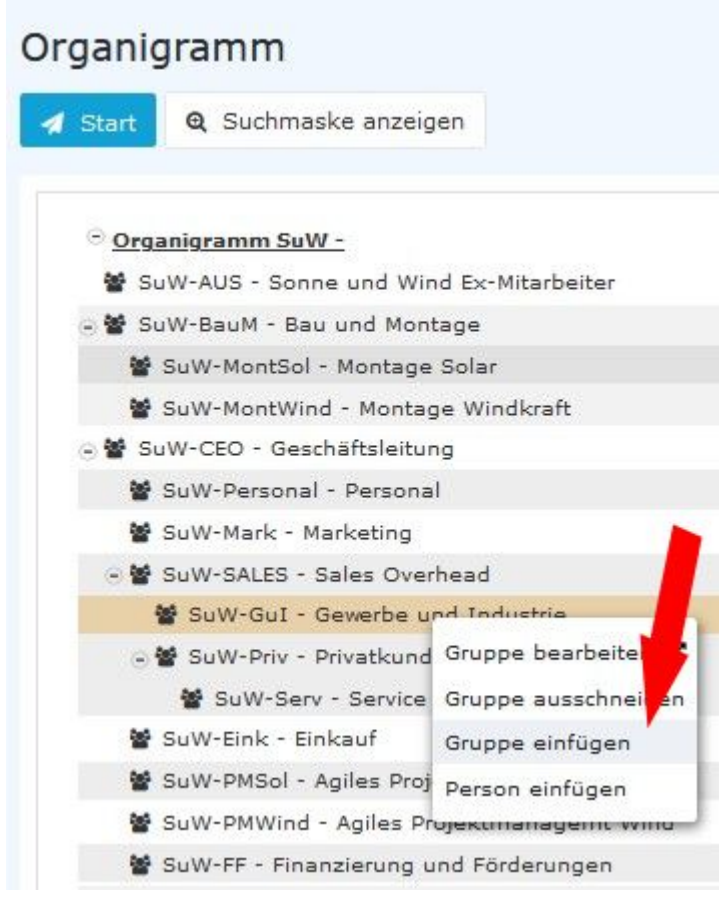

... das Ergebnis ist sofort sichtbar.

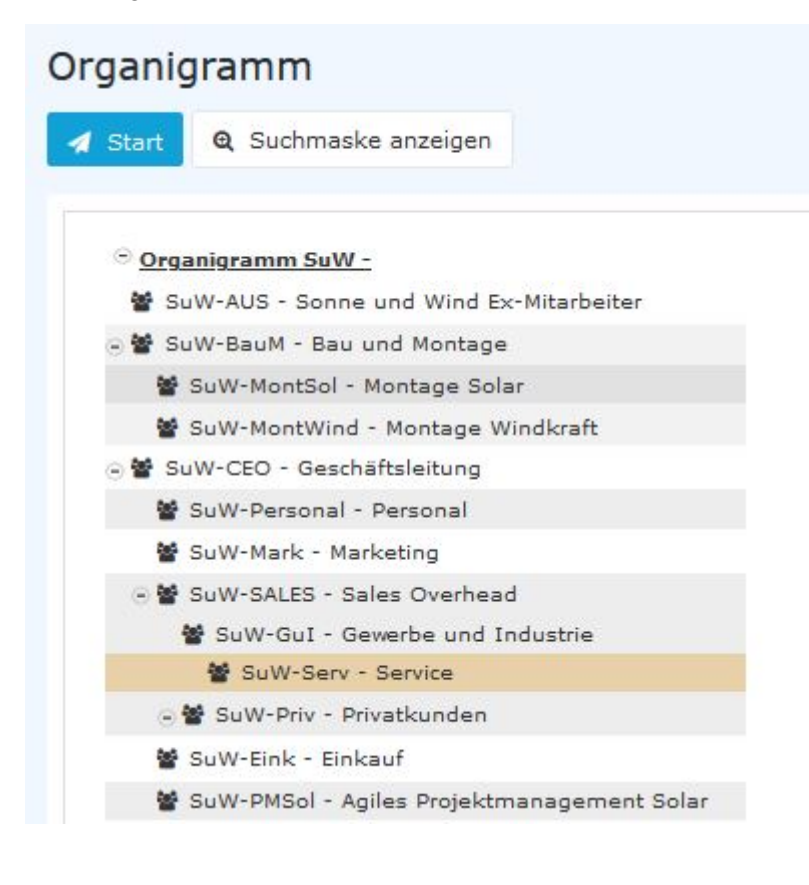

Um den Gruppen-Namen und sonstige die Gruppe betreffende Eigenschaften zu ändern genügt es, den Eintrag **Gruppe bearbeiten** auszuwählen. Sie wechseln dann automatisch in die Gruppenverwaltungsansicht (siehe [FAQ: Kurzname / Name einer Gruppe ändern](http://personalwolke.at/daisy/personalwolke-default/6312-dsy/g3/6451-dsy.html)<sup>3</sup>).

## **Zusätzliche Informationen**

Weitere Informationen zum Thema [Gruppen](http://personalwolke.at/daisy/personalwolke-default/Time-Base/Administration/Gruppen.html) finden Sie unter diesem Link: Gruppen<sup>4</sup>

Weitere Informationen zum Thema [Organigramm](http://personalwolke.at/daisy/personalwolke-default/Time-Base/Administration/po_orgBuilder.act.html) finden Sie unter diesem Link: Organigramm<sup>5</sup>

- 1. https://personalwolke.at/daisy/personalwolke-default/g1/6433-dsy.html
- 2. https://personalwolke.at/daisy/personalwolke-default/g1/6453-dsy.html
- 3. /daisy/personalwolke-default/6312-dsy/g3/6451-dsy.html
- 4. /daisy/personalwolke-default/Time-Base/Administration/Gruppen.html
- 5. /daisy/personalwolke-default/Time-Base/Administration/po\_orgBuilder.act.html